## SSL Sertifikası Yükleme Adımları

## Windows (Internet Explorer, Google Chrome, Opera)

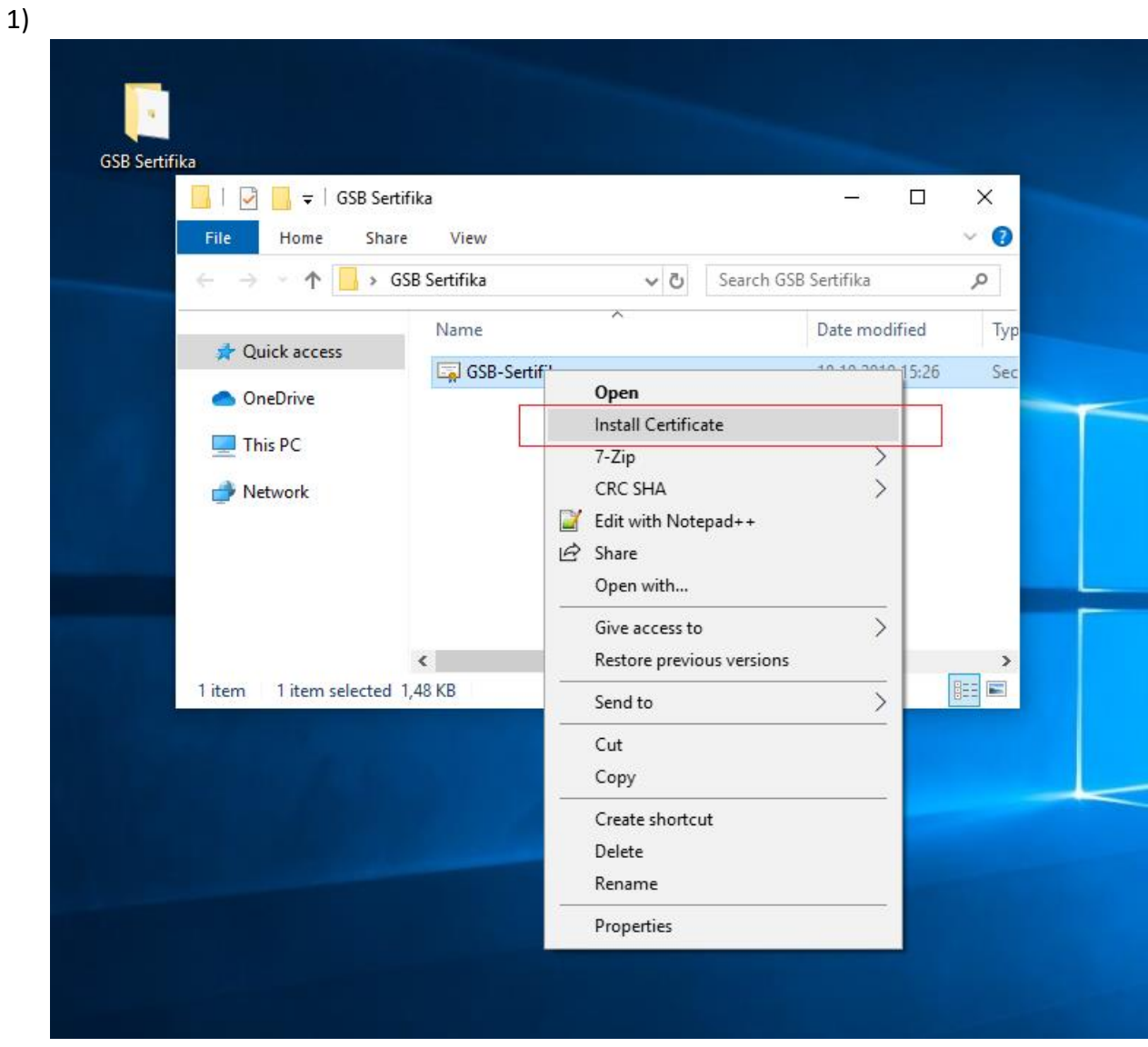

SSL Sertifikası bilgisayara kopyalandıktan ya da indirildikten sonra sağ click yaparak 'Install Certificate' denerek sertifikanın indirilmesine başlanır.

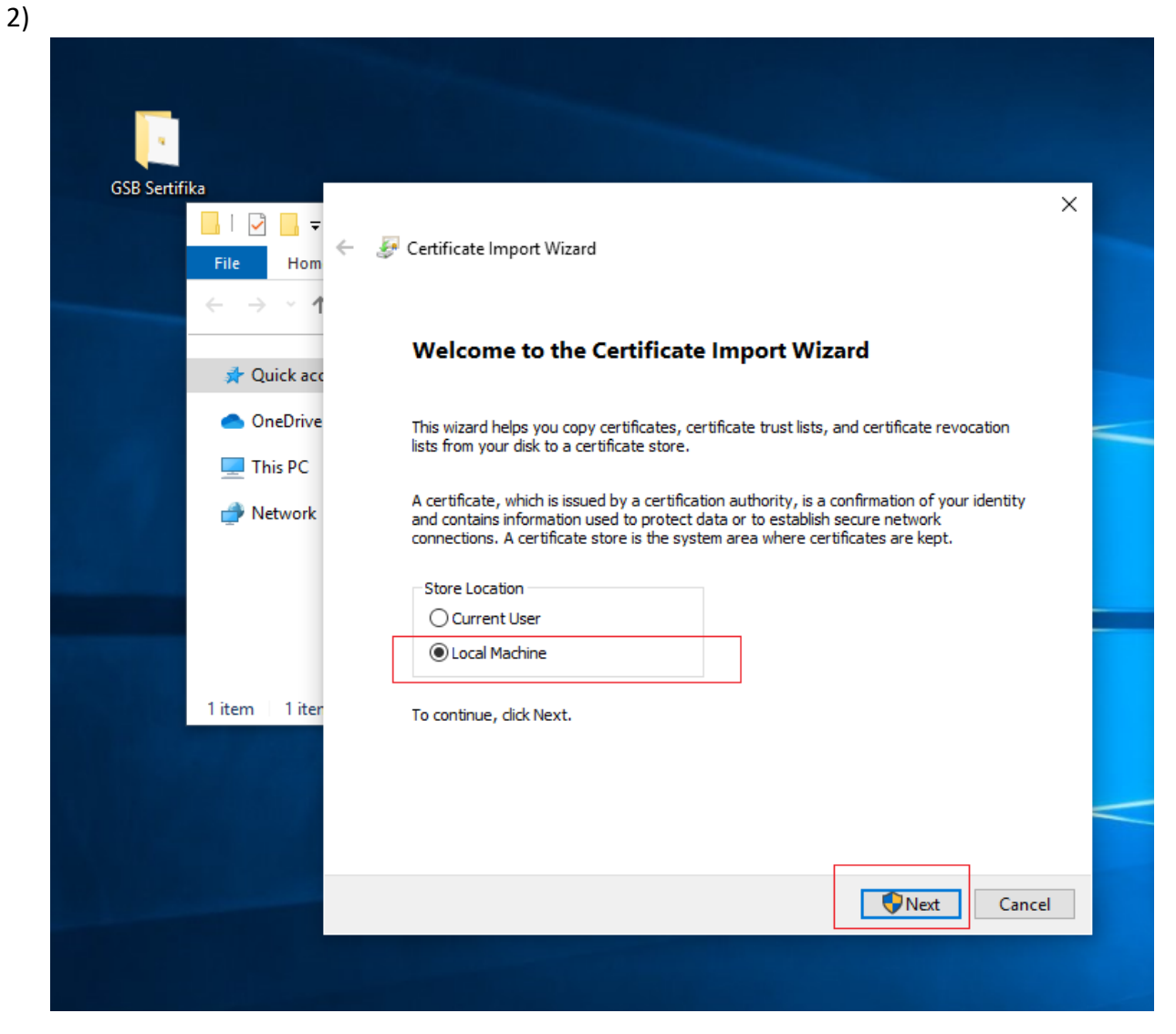

Gelen pop-up'ta 'Local Machine' seçilerek devam edilir.

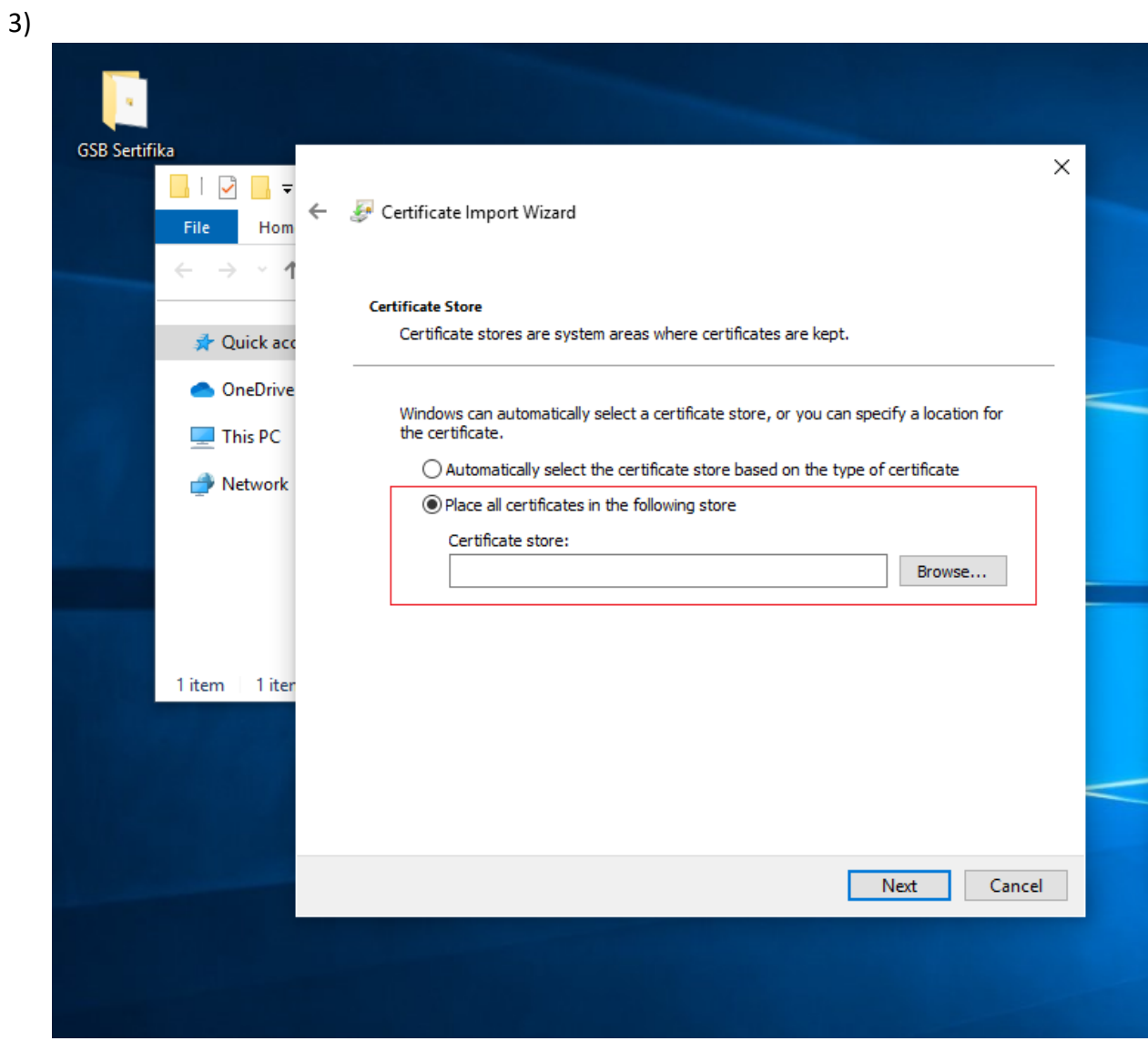

Açılan sayfada SSL Sertifikasını seçmek için ikinci seçenek tıklanır ve 'Browse' denir.

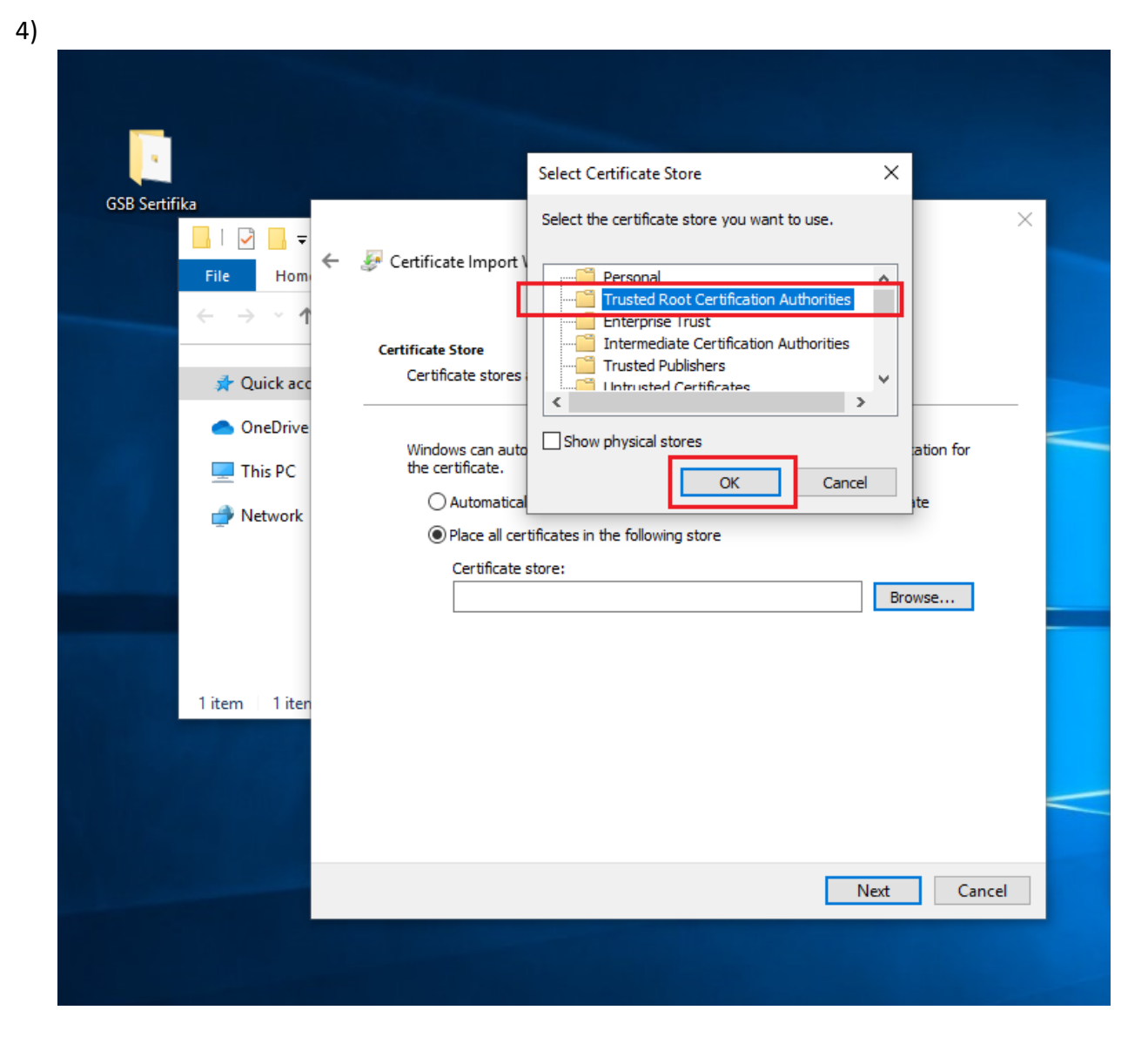

Açılan pop-up'ta 'Trusted Root Certification Authorities' seçeneği işaretlenerek 'OK' denir.

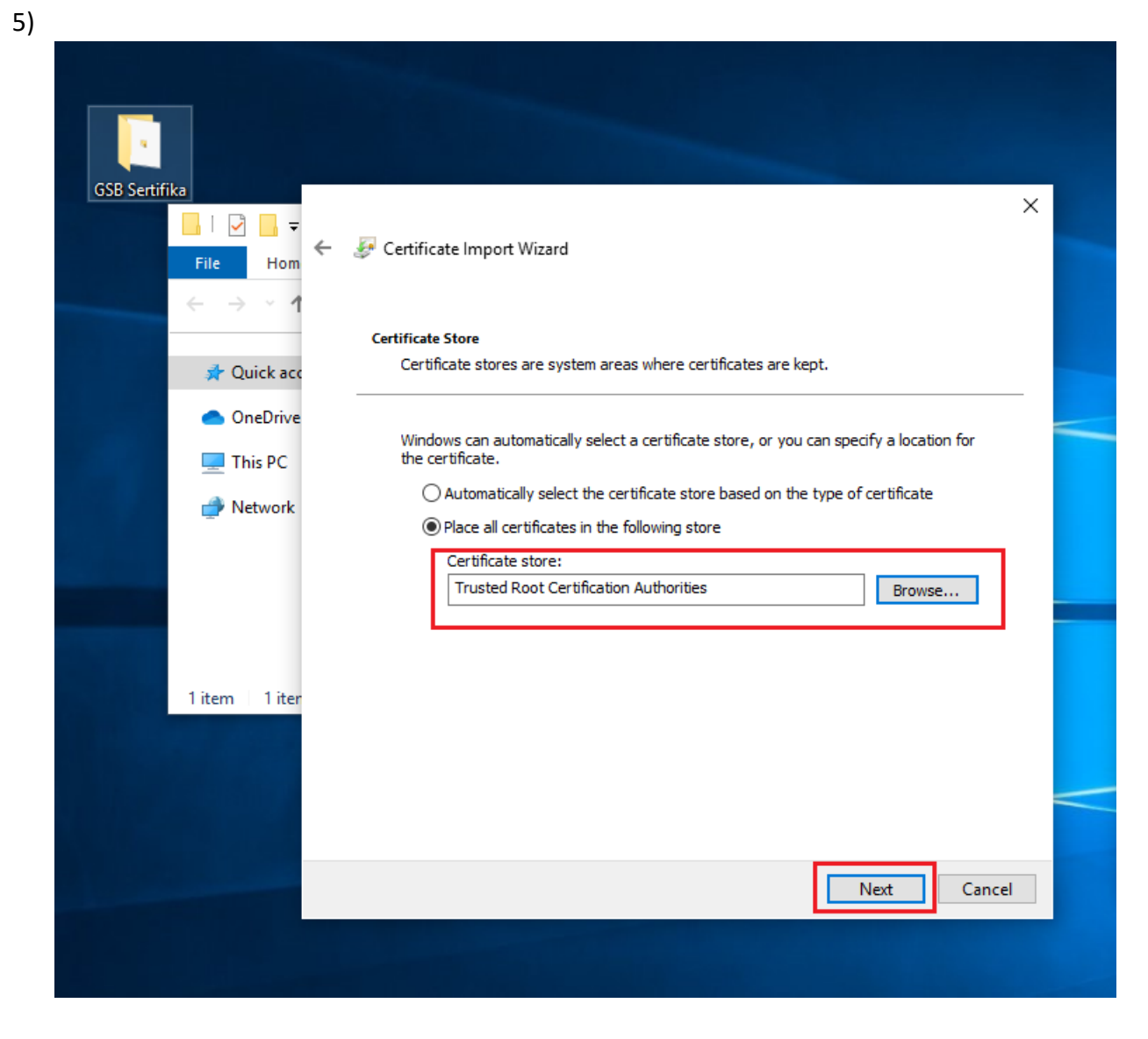

Gelen sayfada seçimimizin 'Trusted Root Certification Authorities' olduğuna dikkat ederek 'Next' denir.

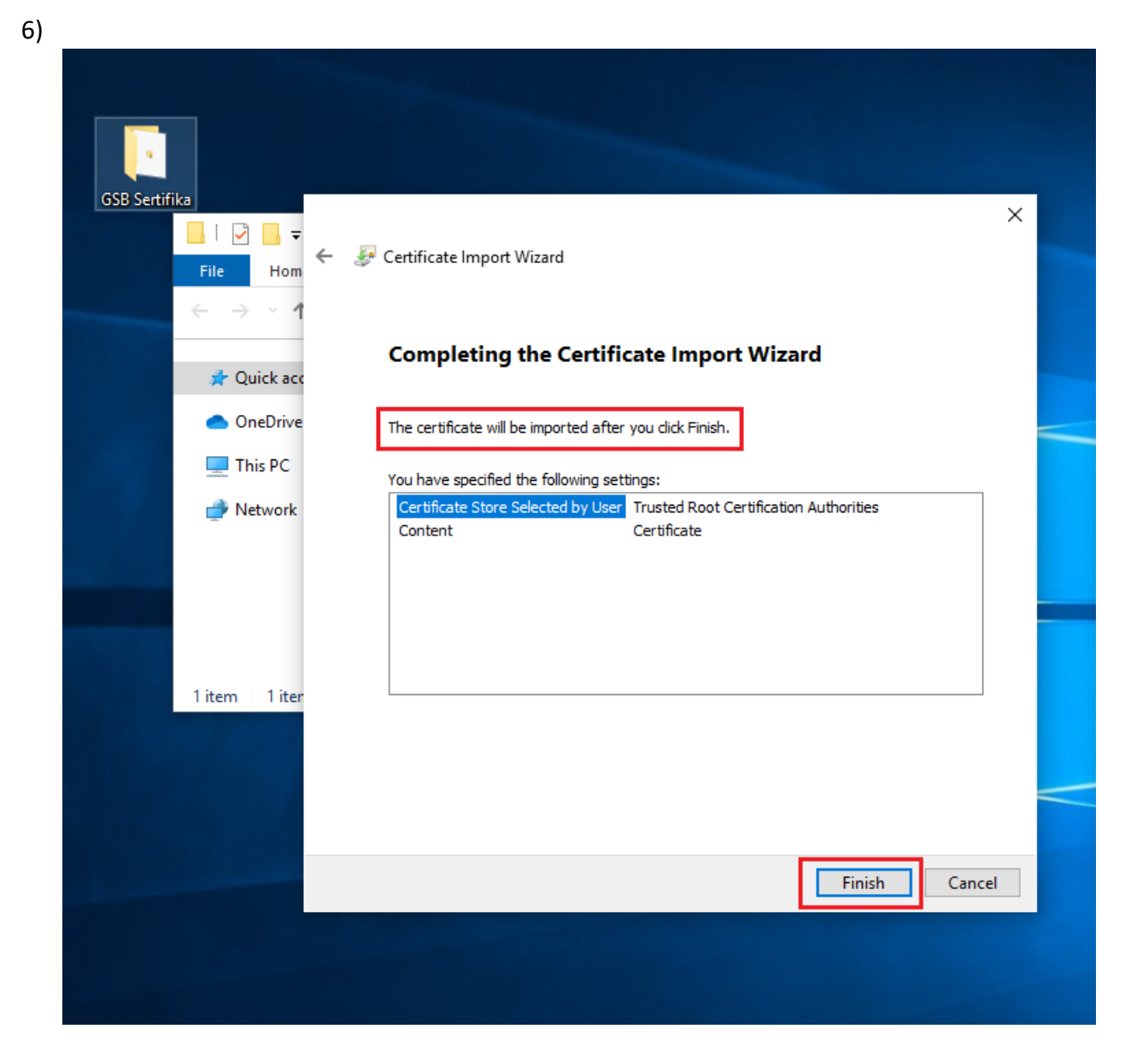

Son olarak 'Finish' diyerek yükleme tamamlanır.

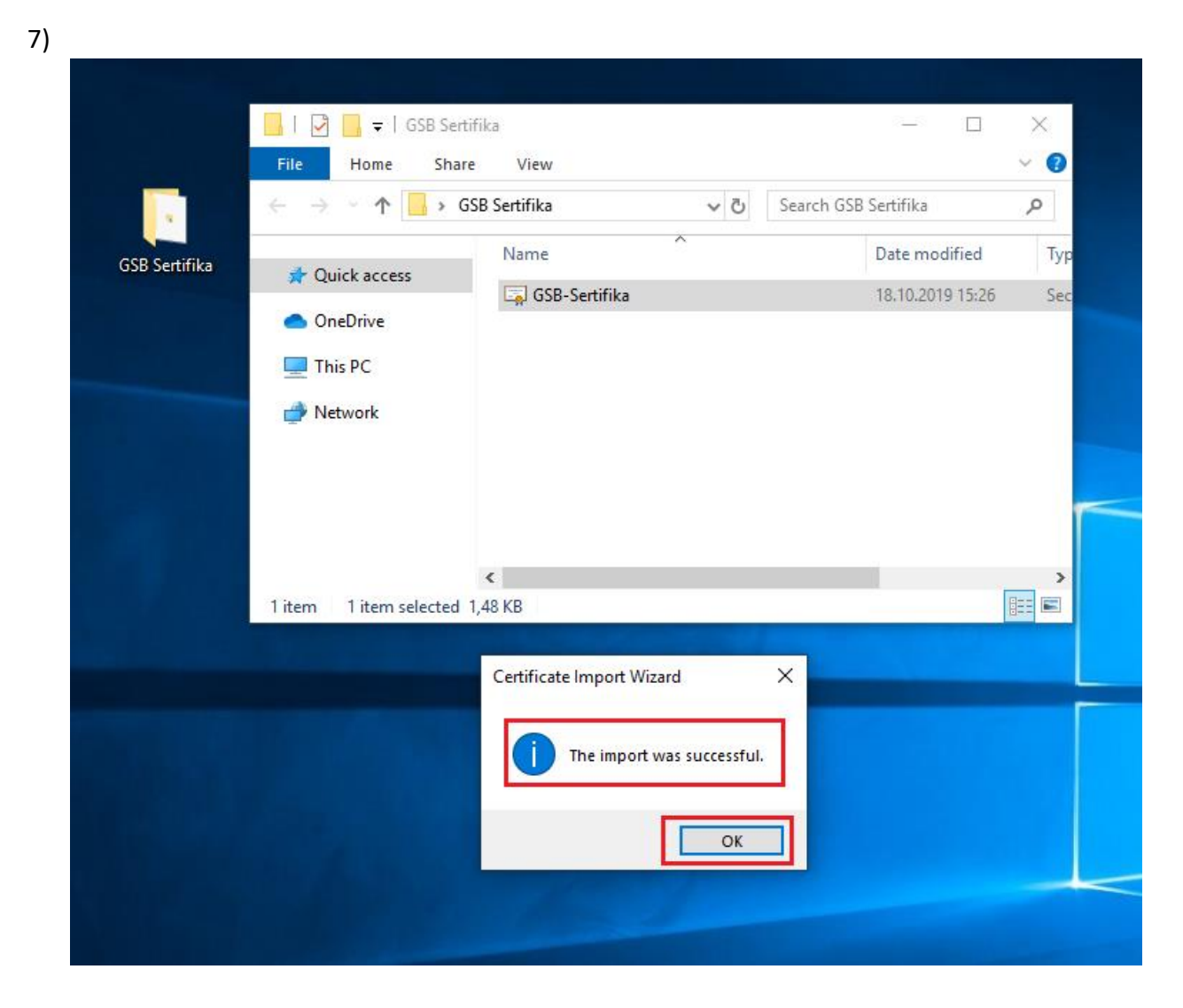

Yüklemenin başarılı olduğunu 'The import was successful' yazan pop-up'tan görebiliriz.

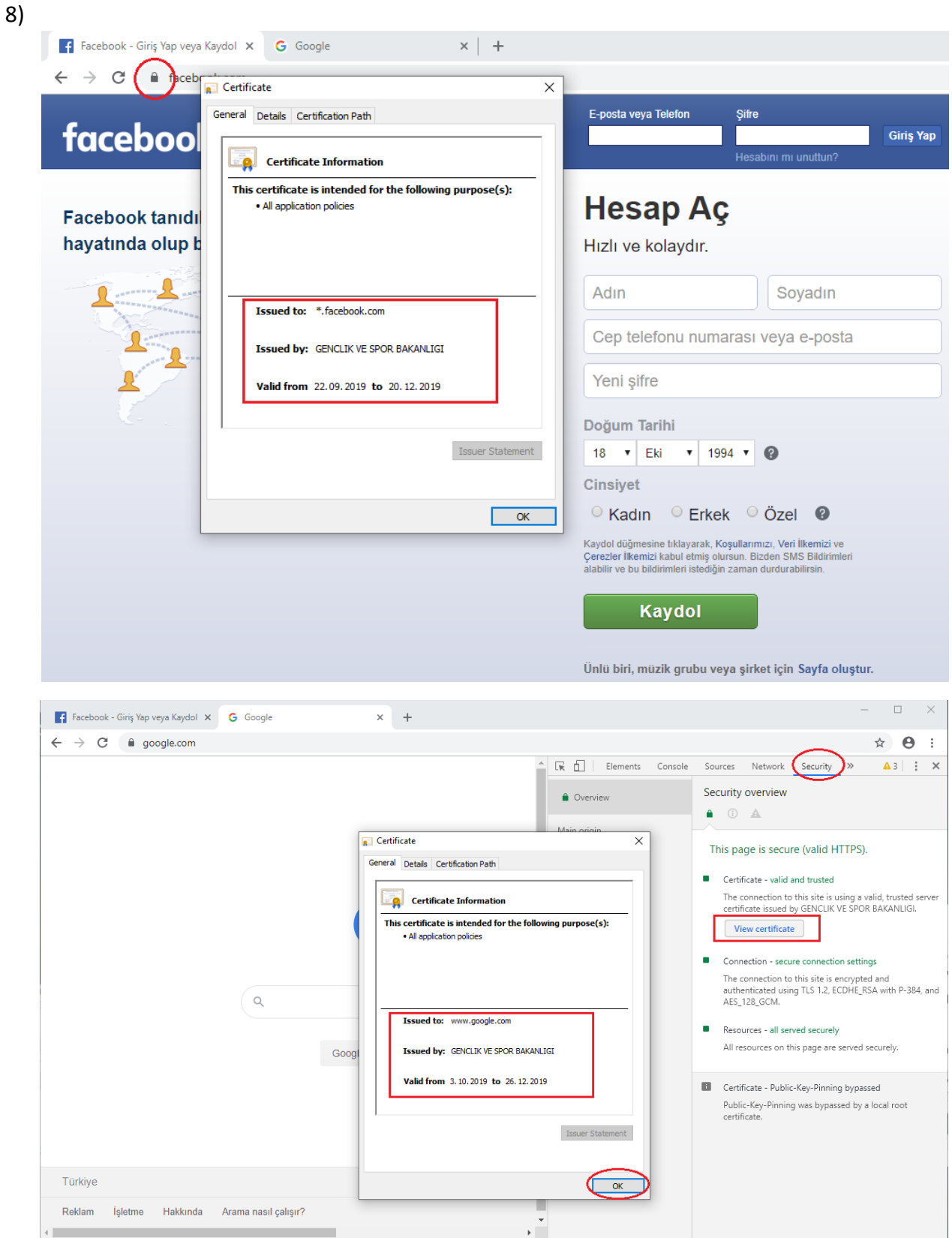

Yüklediğimiz sertifikayı test etmek için örneğin Facebook adresine gittiğimizde url adresinin yanındaki anahtar işaretine tıklanır. Bu bize bu siteye erişimde kullanılan sertifika bilgilerini gösterir. Aynı işlem F12 tuşuna basılarak sağda açılan pop-up'ta 'View Certificate'e tıklanarakta görüntülenebilir.

## Windows (Mozilla Firefox)

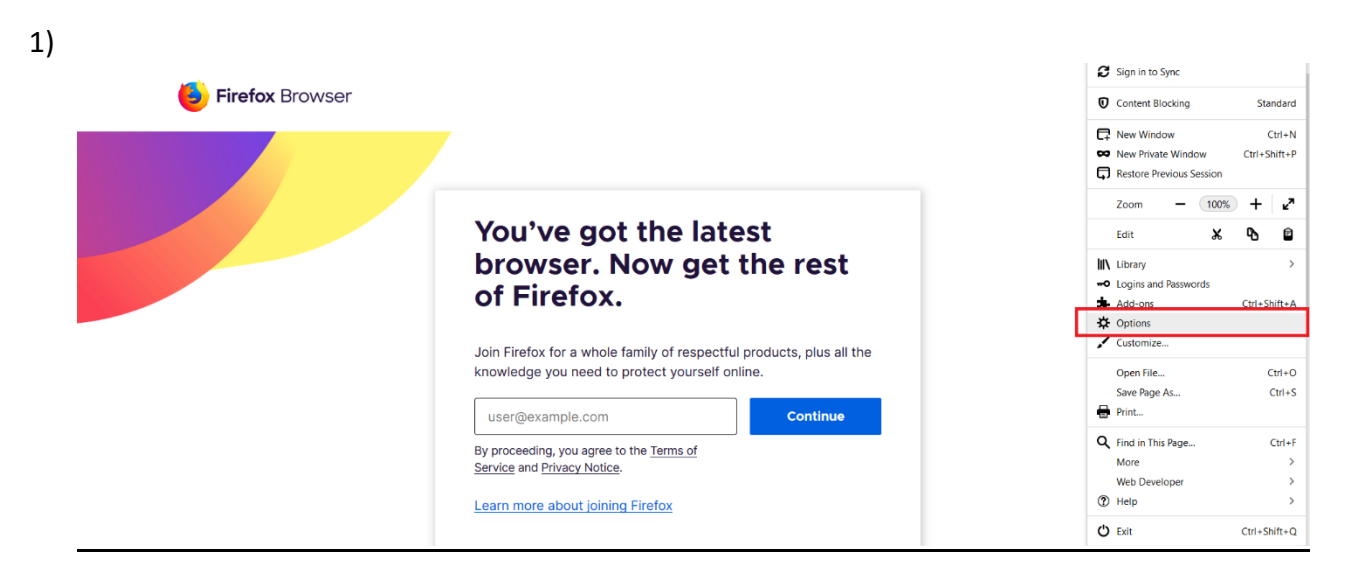

Firefox açıldıktan sonra sağ üstteki menüden 'Options' seçilir.

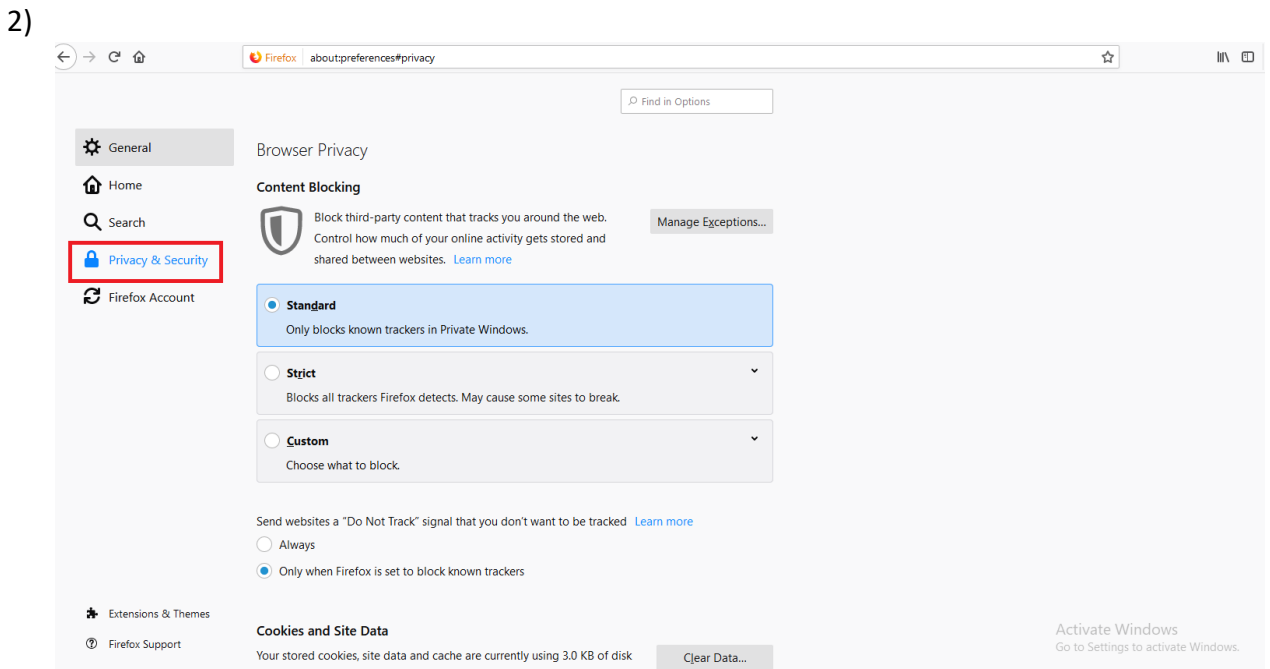

Açılan sayfada 'Privacy&Security' bölümü seçilir.

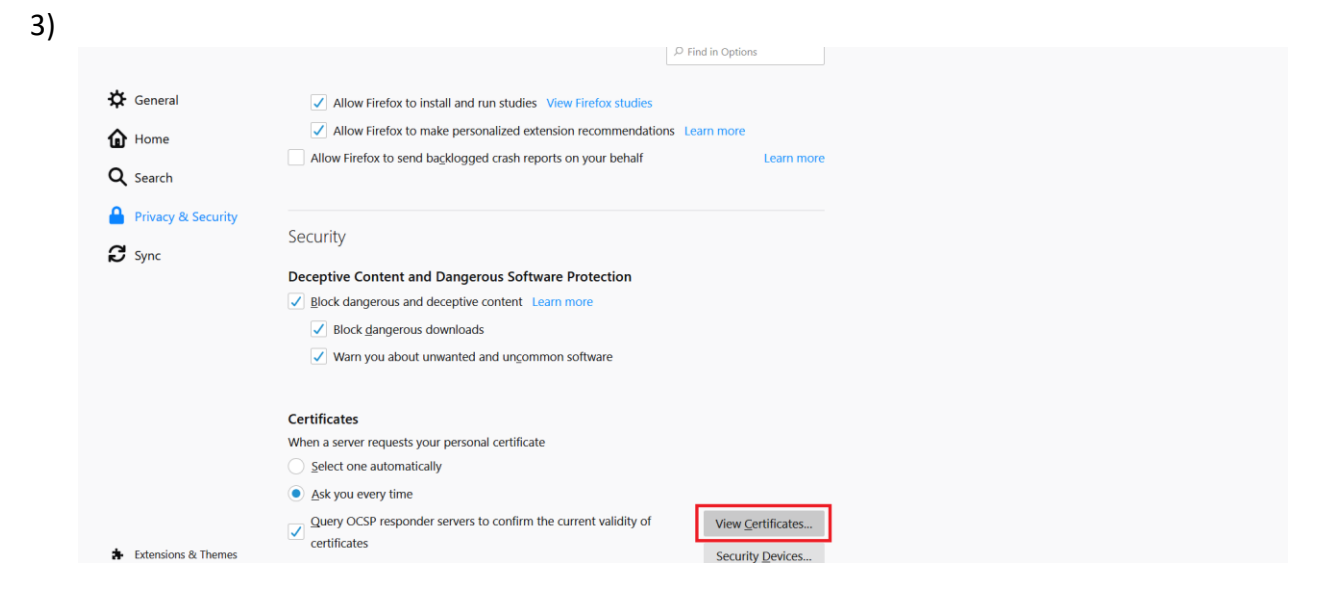

'Privacy&Security' sekmesinde en altında 'Certificates' bölümüne gelinir ve 'View Certificates' denir.

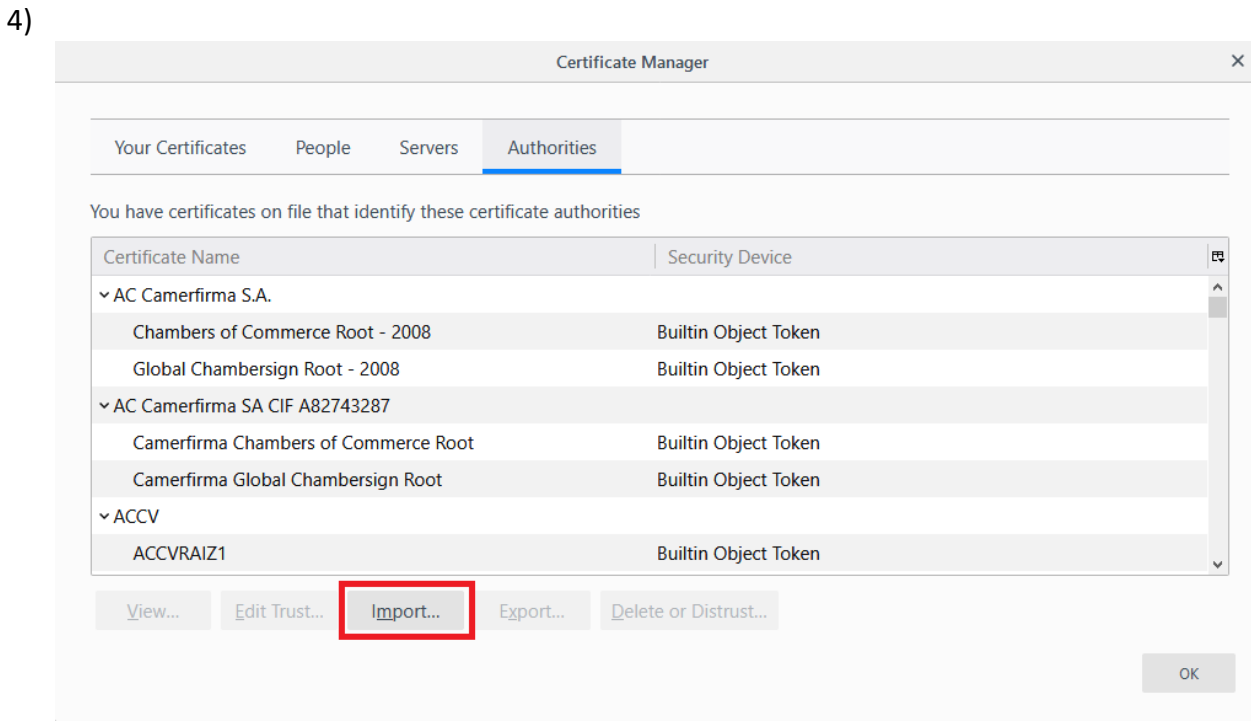

Açılan sayfada 'Import denir'.

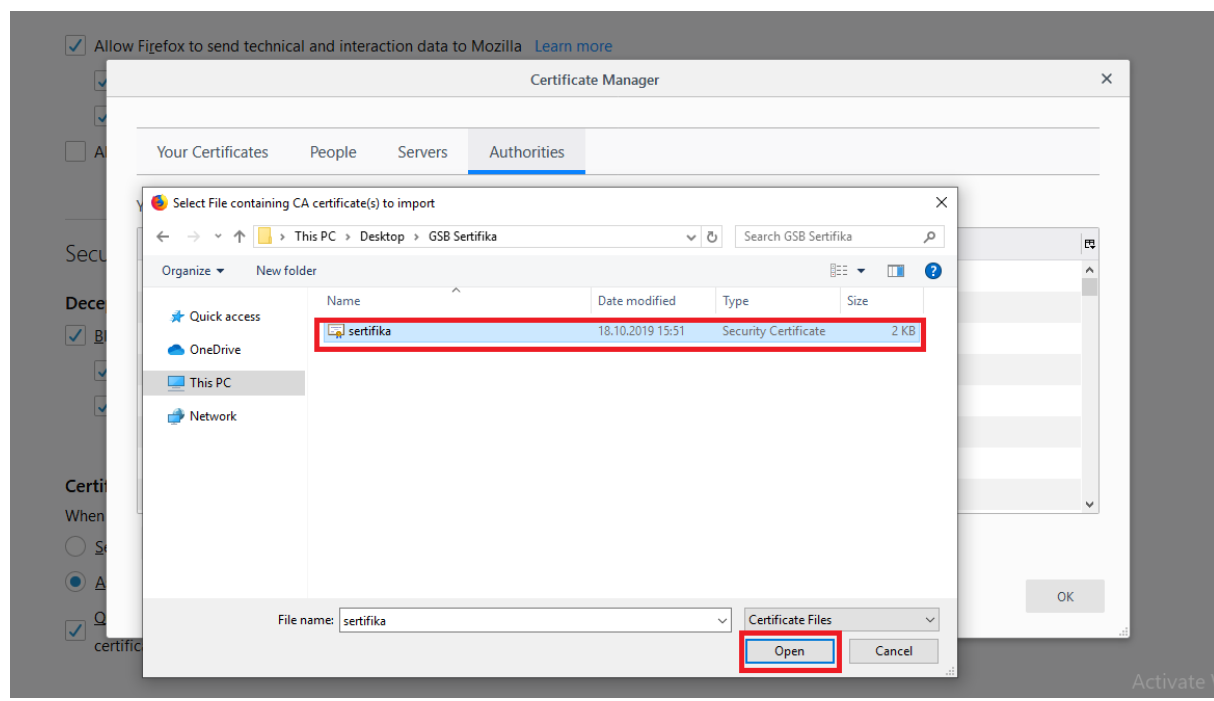

Açılan sayfada SSL Sertifikası seçilir ve 'Open' denir.

5)

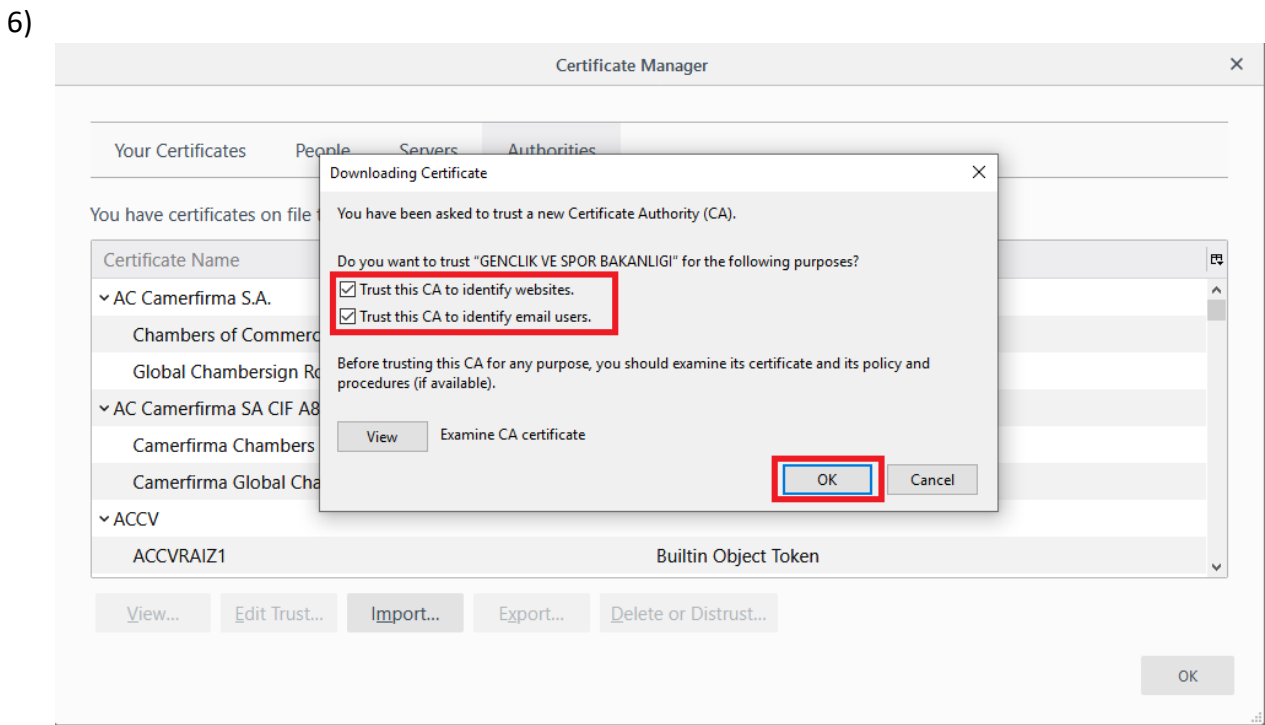

Gelen pop-up'ta 'Trust this CA to identify websites' ve 'Trust this CA to identify email users' seçilir ve 'OK' denir.

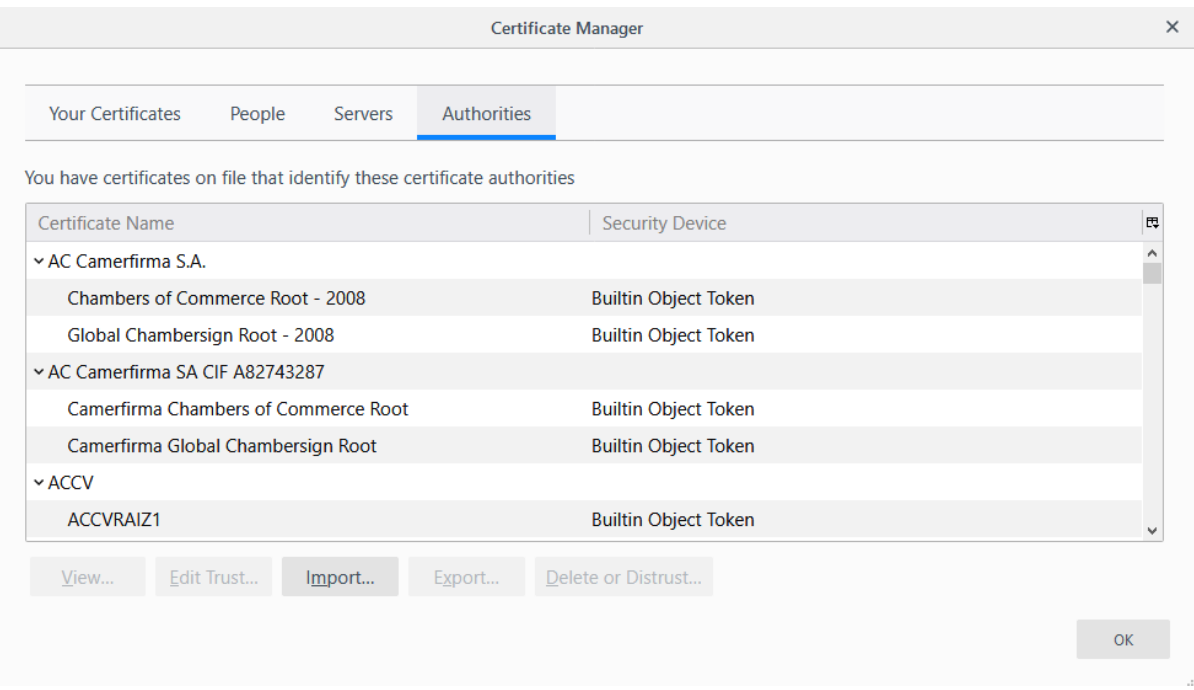

Gelen sayfada 'OK' denir ve yükleme tamamlanır.

7)

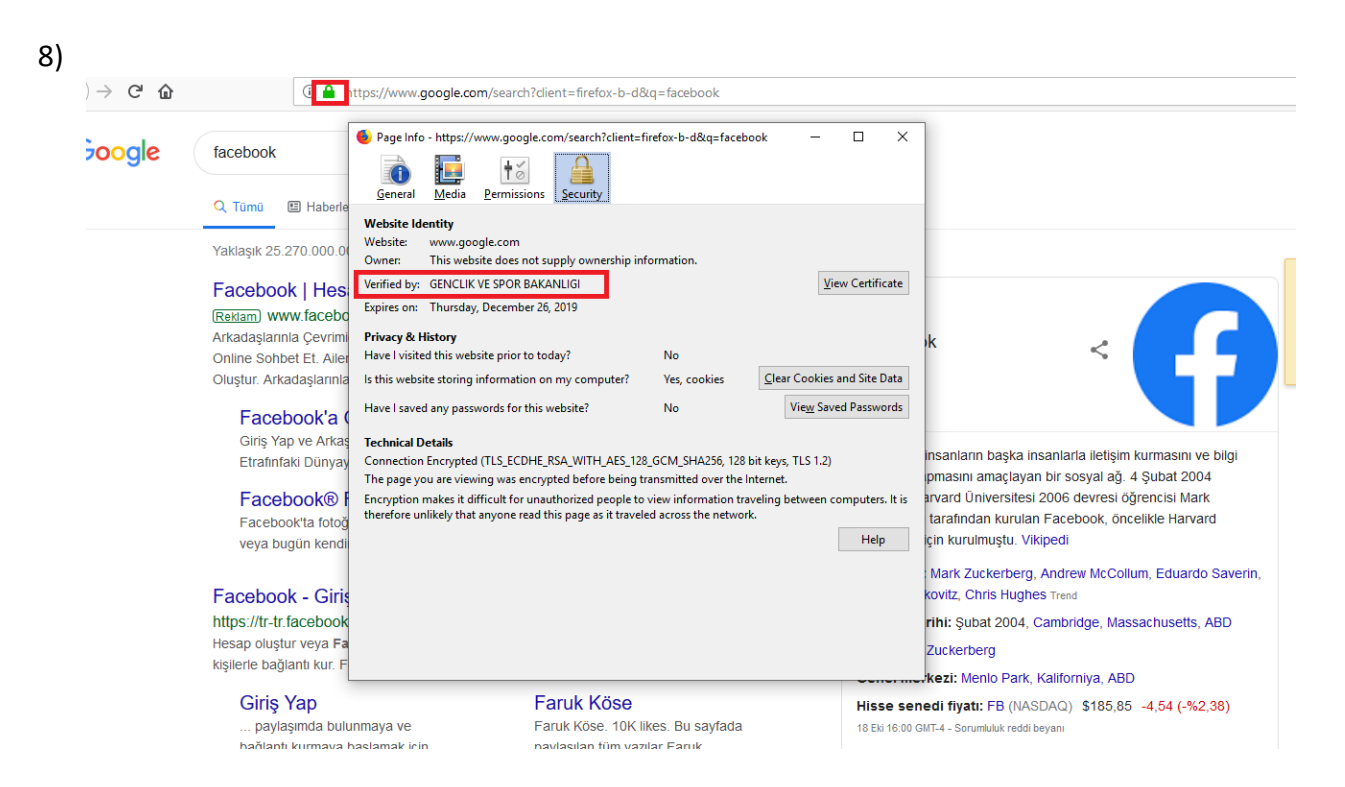

Kontrol etmek amaçlı Firefox'ta örneğin Google yazılınca url adresinin yanındaki anahtar sembolüne tıklanır. Yüklediğimiz sertifika bilgileri görüntülenir.

Mac

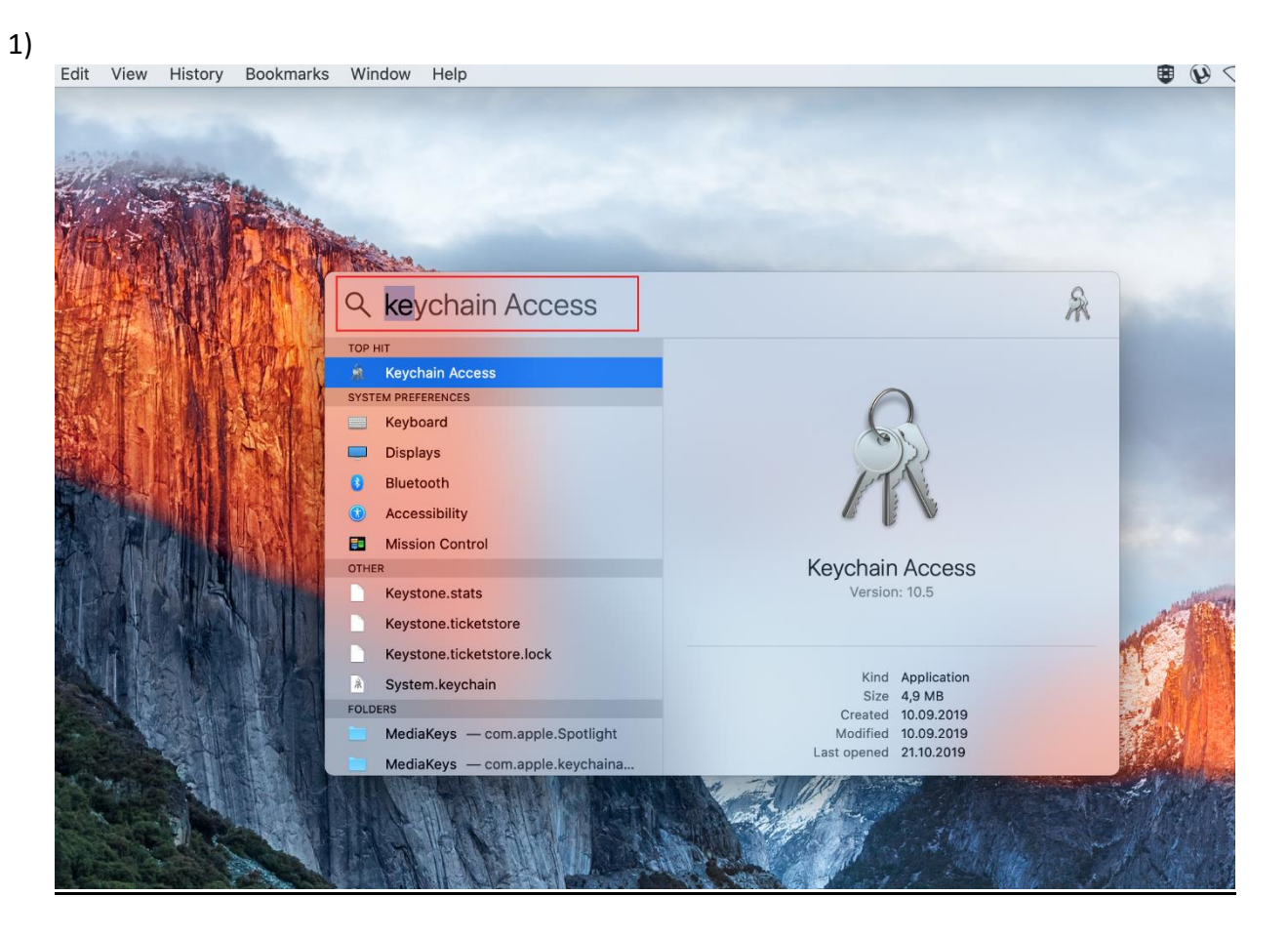

SSL Sertifikasını yüklemek için öncelikle arama butonundan 'Keychain Access' yazılır.

2)

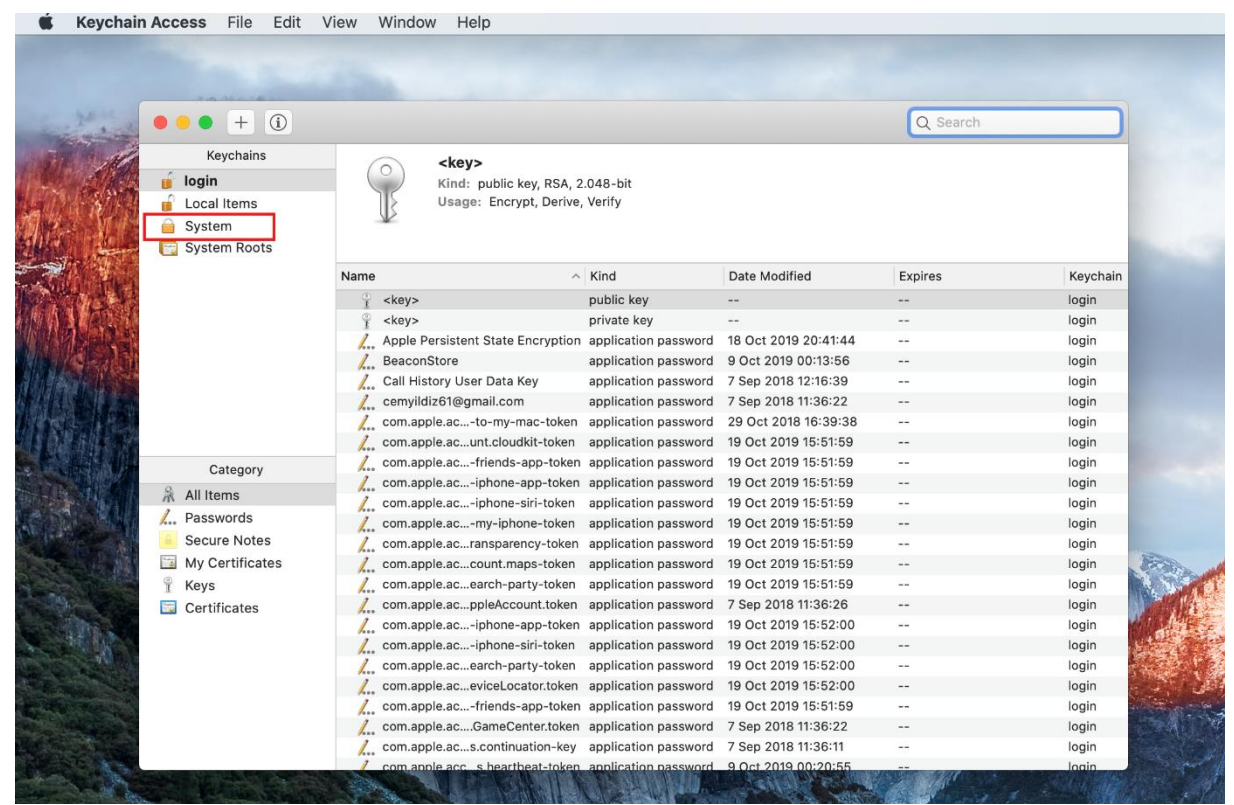

Açılan sayfada sol taraftaki menüden 'System' bölümüne geçilir.

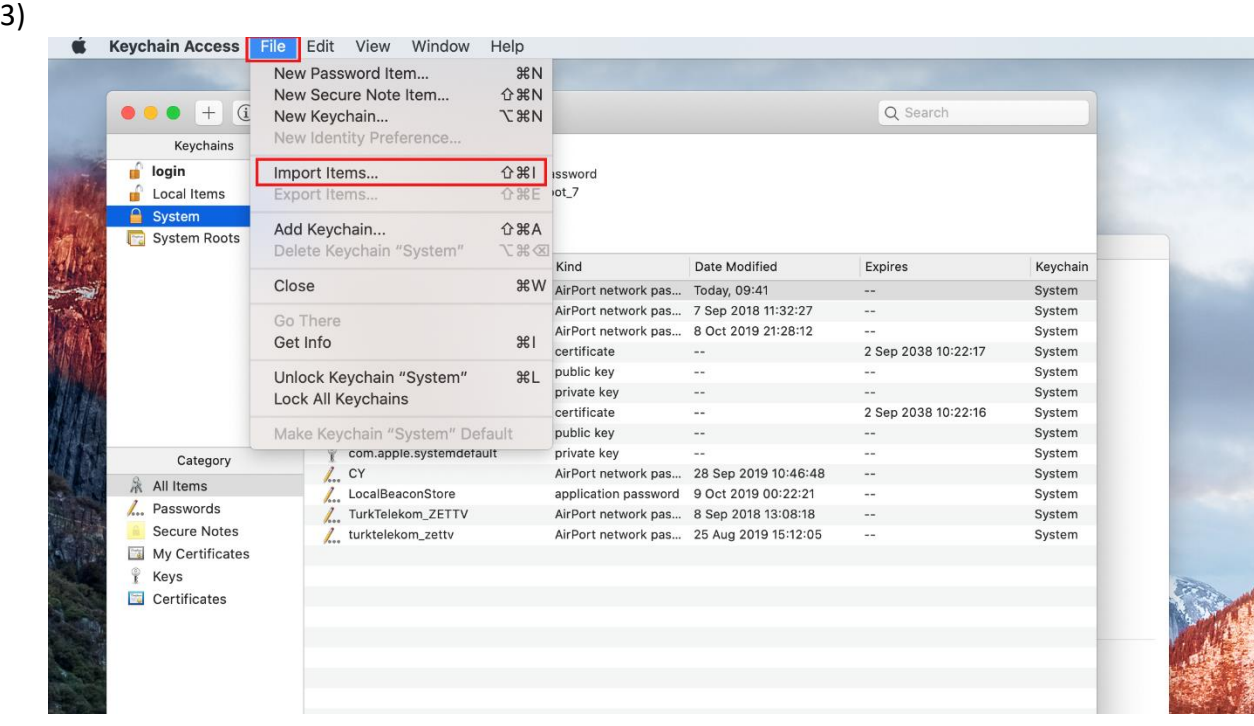

Ardından üst taraftaki menüden 'File' -> 'Import Items' denir.

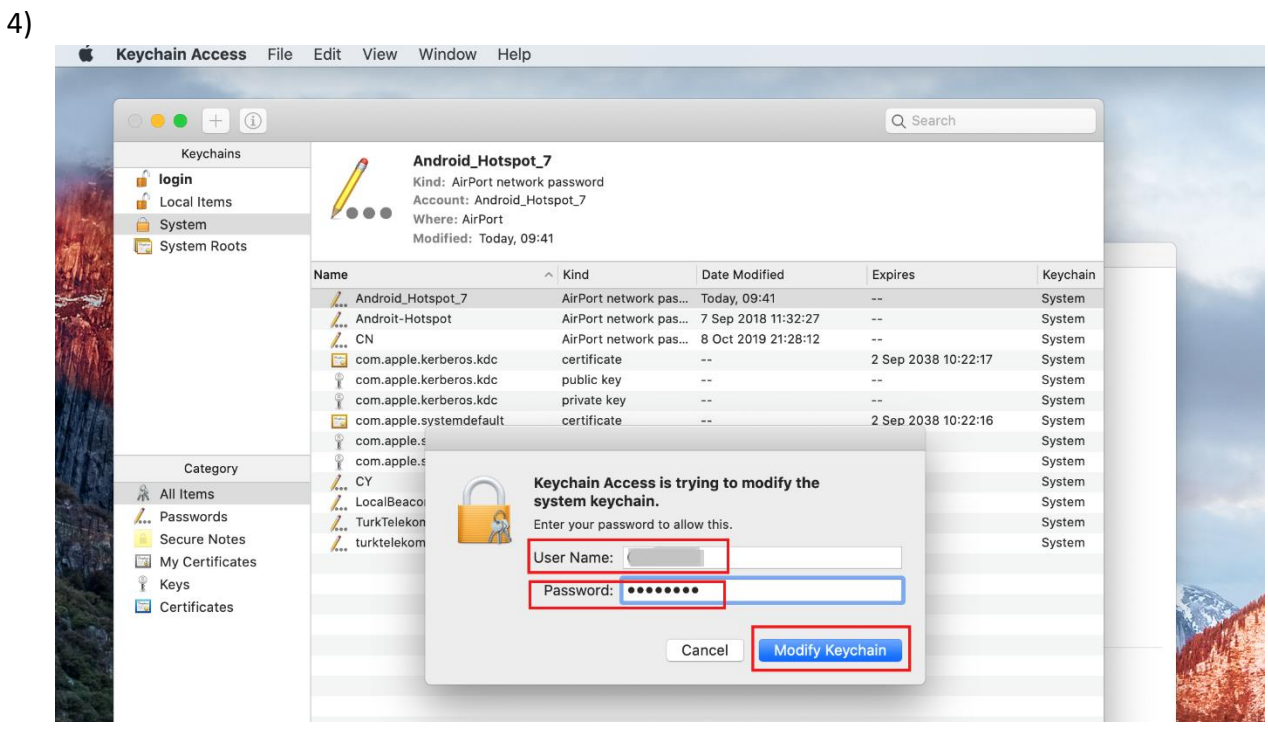

Sistem ayarlarında değişiklik yapmadan önce açılan pop-up'ta domain kullanıcı adı ve şifresi girilir.

5)

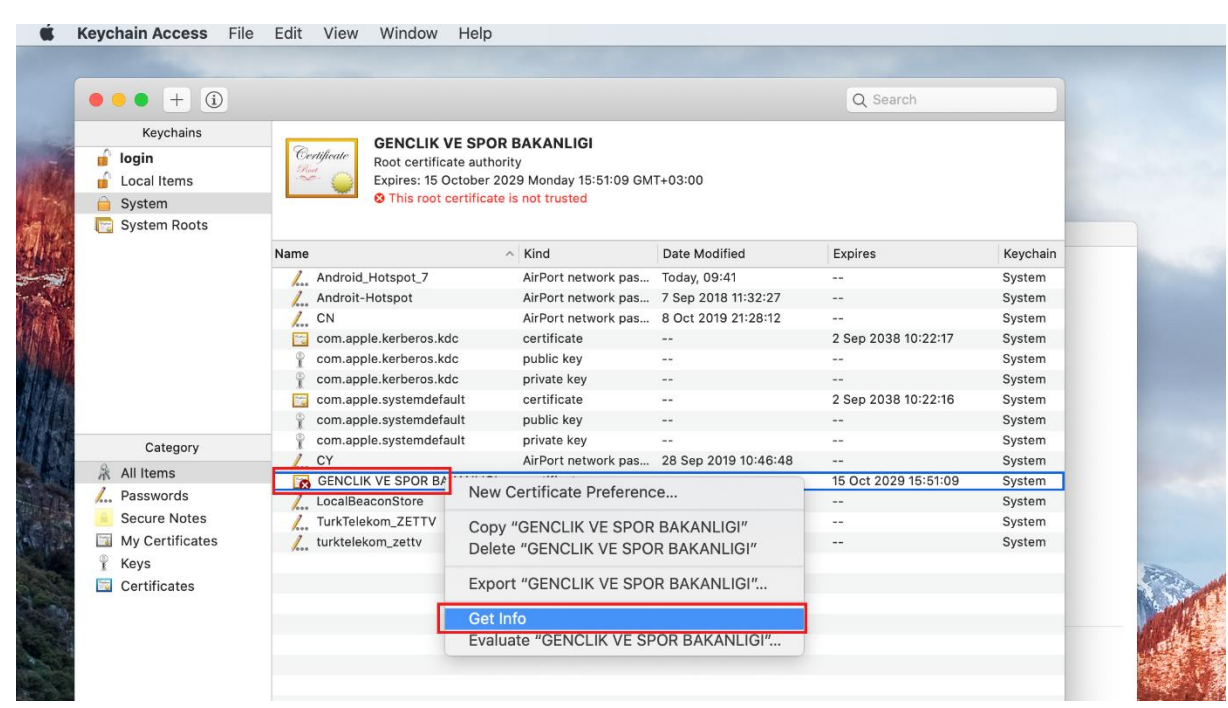

Kullanıcı bilgileri girildikten sonra sertifika üzerine gelip sağ tık yaptıktan sonra 'Get Info' denir.

## 6)

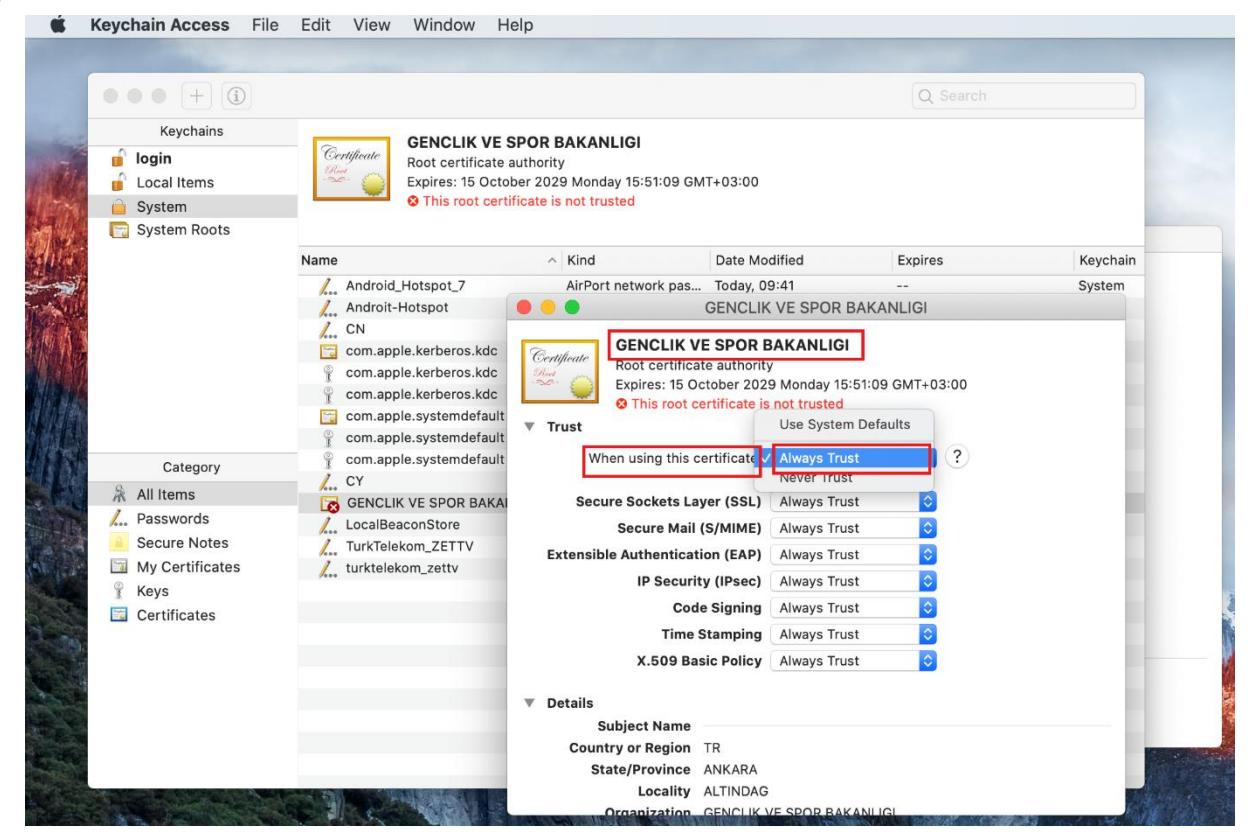

Gelen pop-up'ta ilk sırada olan 'When using this certificate' bölümünde 'Always Trust' seçilir.

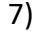

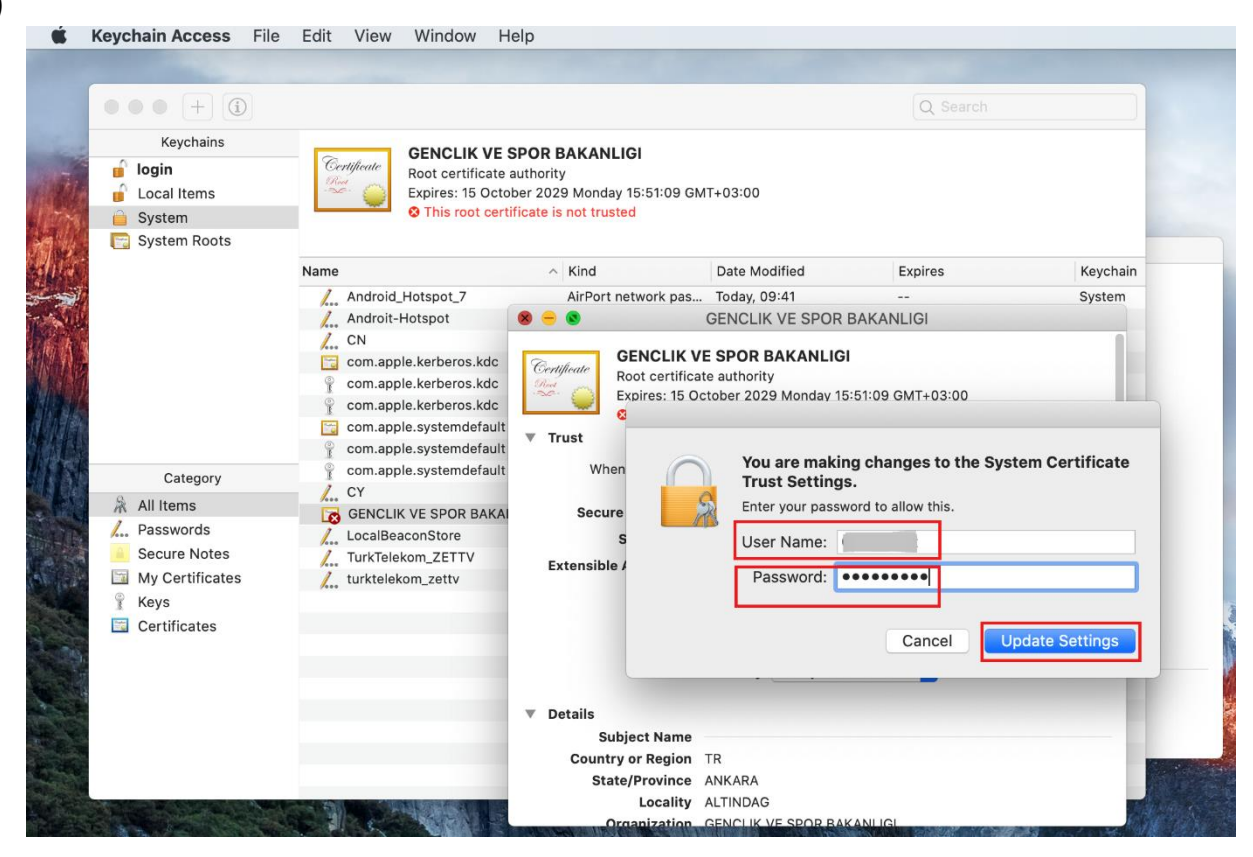

Son olarak tekrardan domain kullanıcı adı ve şifresi girilerek yükleme tamamlanır.